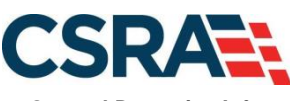

**a General Dynamics Information Technology, Inc. company**

# **NCMMIS Recipient Eligibility Verification Participant User Guide (Providers)**

#### PREPARED FOR:

DHHS IT

North Carolina Department of Health and Human Services

TRACKING NUMBER:

PUG\_RCP181 Version V3.3 **FINAL**

SUBMITTED BY: **CSRA** 

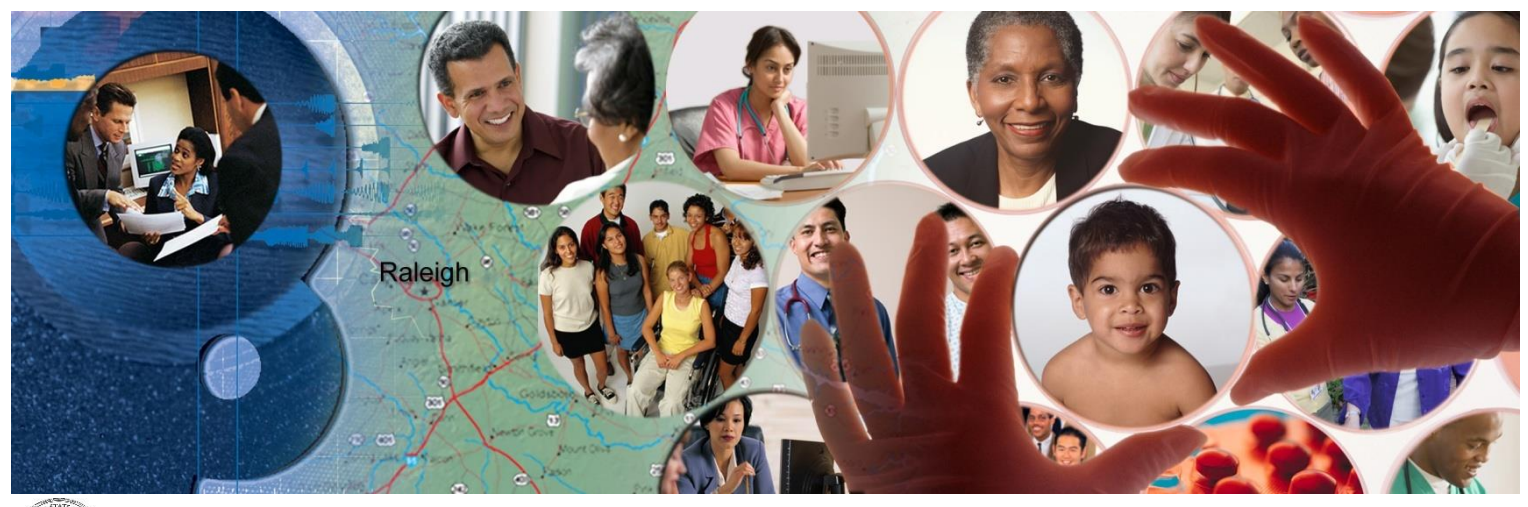

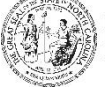

NC DEPARTMENT OF<br>**HEALTH AND<br>HUMAN SERVICES** 

January 26, 2023

ATTENTION - THIS TRAINING IS INTENDED FOR COVERED ENTITIES AND BUSINESS ASSOCIATES WHO ARE CONSIDERED TO BE STAKEHOLDERS OF THE NCTRACKS APPLICATION.

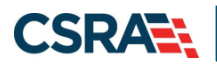

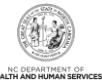

## **Document Revision History**

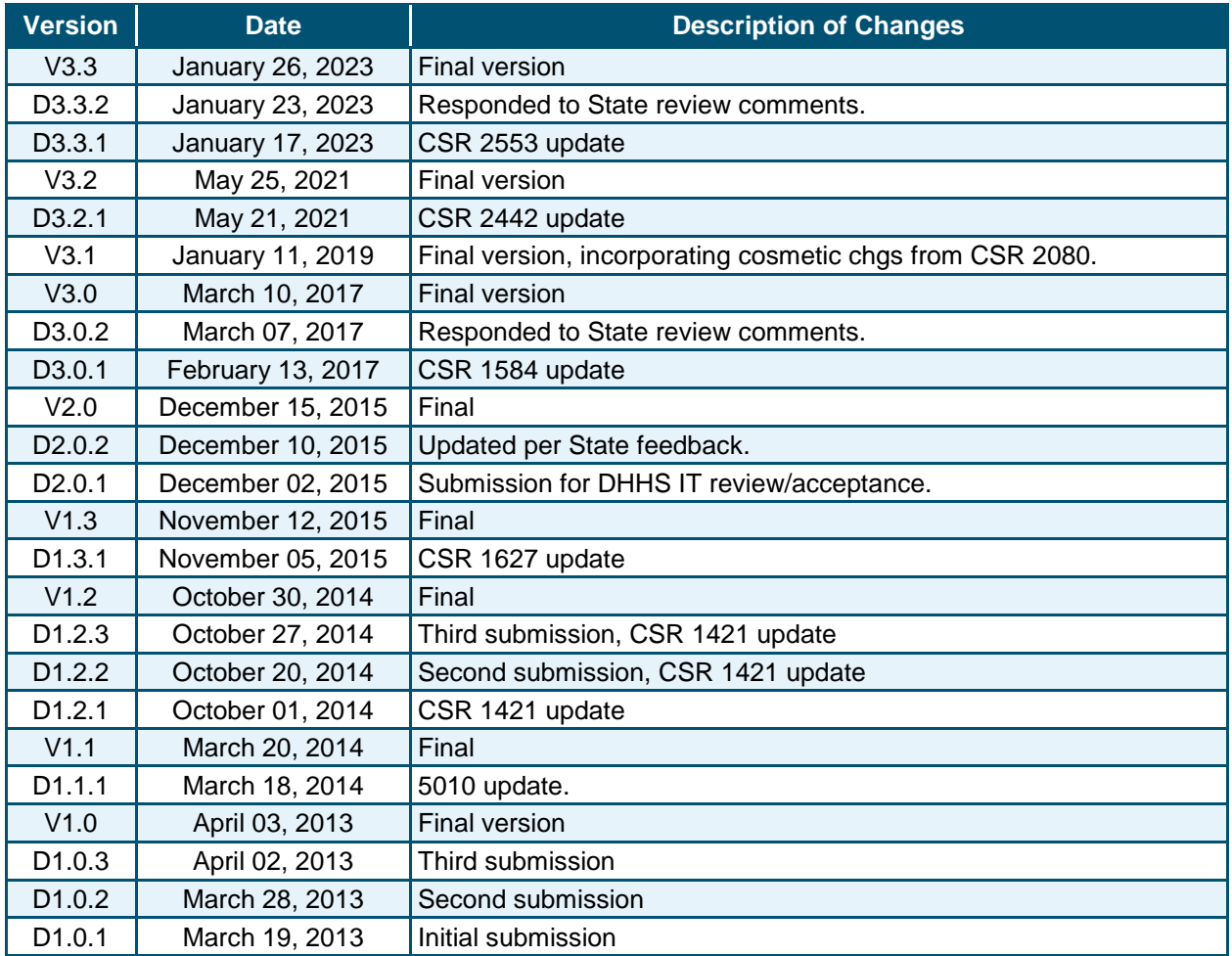

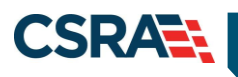

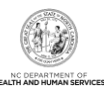

## **Table of Contents**

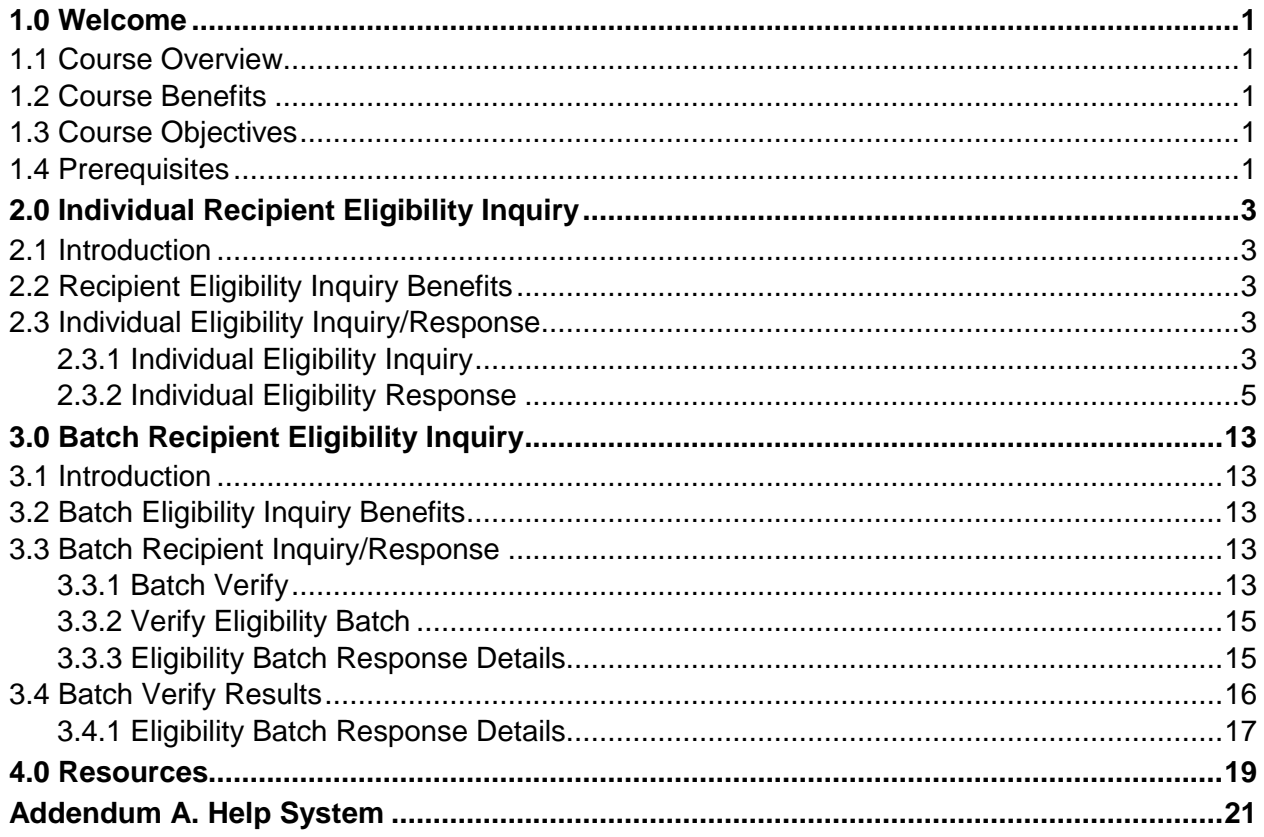

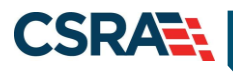

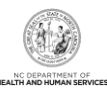

## **List of Exhibits**

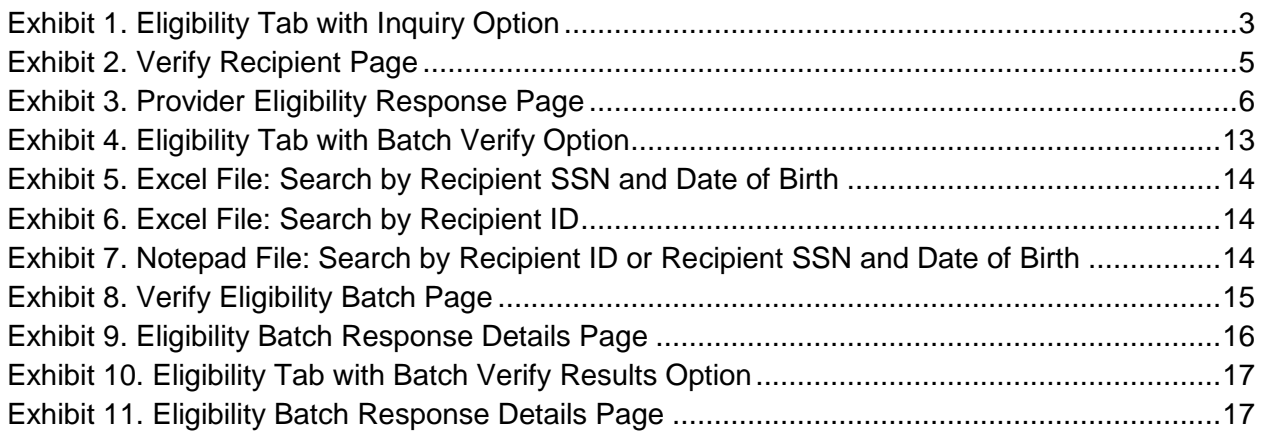

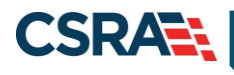

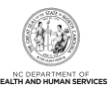

## **1.0 Welcome**

## <span id="page-4-1"></span><span id="page-4-0"></span>**1.1 COURSE OVERVIEW**

Welcome to the NCTracks Recipient Eligibility Verification training. In this training, users will learn to use the Eligibility Verification System (EVS), which provides information regarding a recipient's eligibility for services in real time. The provider and recipient must be enrolled in the same health plan or benefit plan for eligibility information to be returned.

## <span id="page-4-2"></span>**1.2 COURSE BENEFITS**

This course trains the provider to verify a recipient's current eligibility in real time. This is important since a recipient's eligibility status may vary from month to month if financial or household circumstances change.

## <span id="page-4-3"></span>**1.3 COURSE OBJECTIVES**

At the end of training, providers will be able to do the following:

- Submit an Individual Recipient Eligibility Inquiry
- Submit a Batch Eligibility Inquiry
- View an Eligibility Response

## <span id="page-4-4"></span>**1.4 PREREQUISITES**

Before taking this course, it is required that the user first completes the following courses:

- NCTracks Overview (e-Learning/Computer-Based Training [CBT])
- Recipient Enrollment and Eligibility (e-Learning/CBT)
- HIPAA Privacy and Security training

#### **NOTES:**

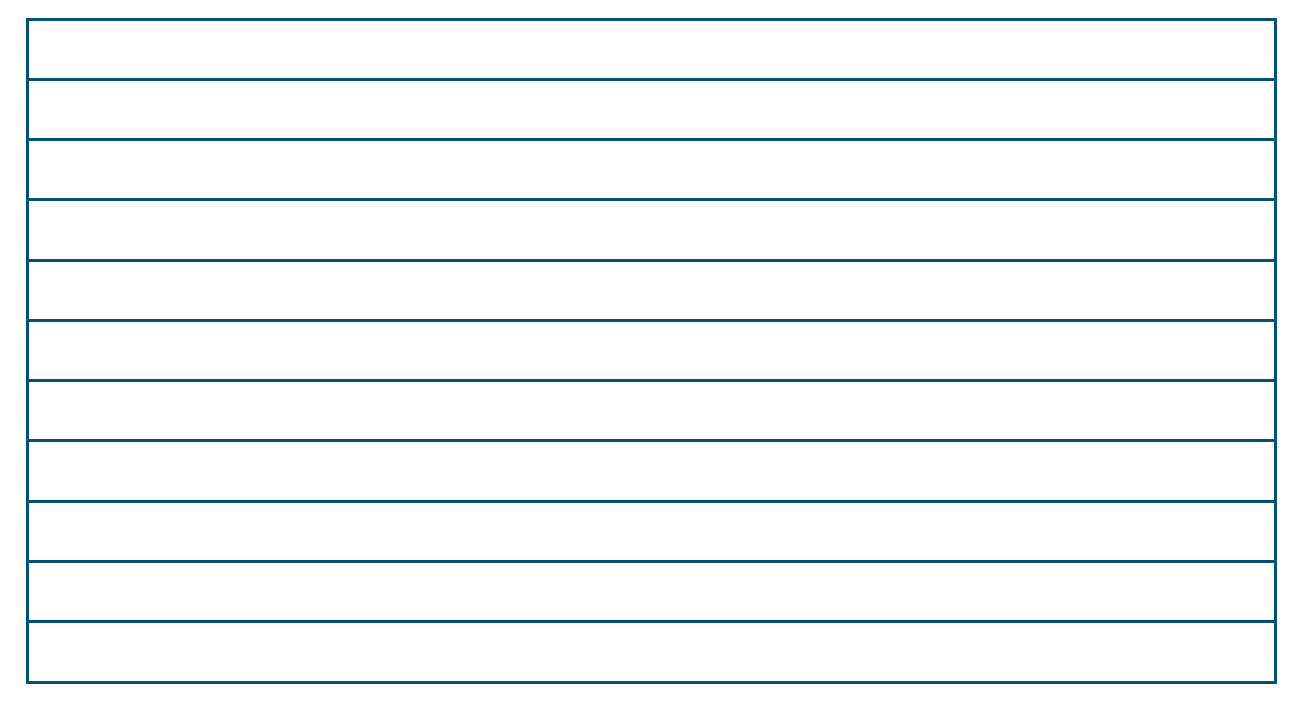

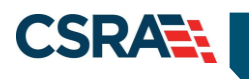

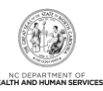

**This Page Intentionally Left Blank**

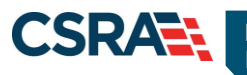

## **2.0 Individual Recipient Eligibility Inquiry**

## <span id="page-6-1"></span><span id="page-6-0"></span>**2.1 INTRODUCTION**

Recipient eligibility inquiries are conducted from the **Eligibility** tab on the Provider Portal. From the **Eligibility** tab, providers can access the **Verify Recipient** page to check eligibility for an individual recipient. Eligibility represents a period of time for which a recipient has been determined eligible for an assistance program. Eligibility is sometimes confused with enrollment, which, by contrast, represents the benefit plan(s) in which a recipient can receive services. For Division of Health Benefits (DHB), a recipient can be enrolled in multiple benefit plans simultaneously within an eligibility period.

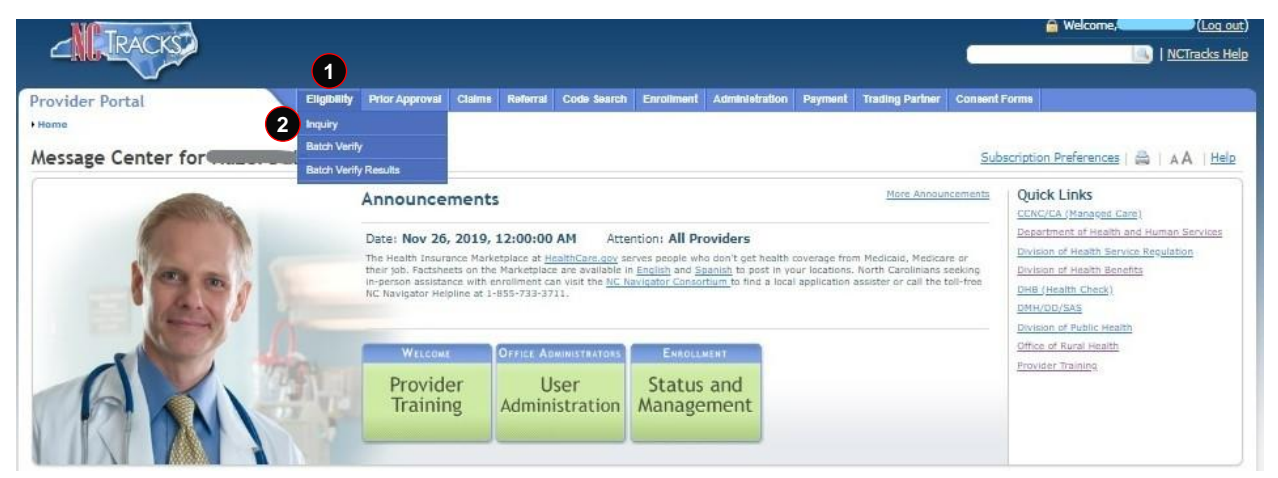

**Exhibit 1. Eligibility Tab with Inquiry Option**

<span id="page-6-5"></span>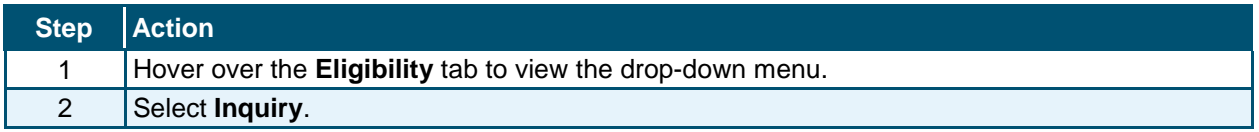

## <span id="page-6-2"></span>**2.2 RECIPIENT ELIGIBILITY INQUIRY BENEFITS**

The provider will be able to:

- Submit an Individual Recipient Eligibility Inquiry
- View an Inquiry Response

## <span id="page-6-3"></span>**2.3 INDIVIDUAL ELIGIBILITY INQUIRY/RESPONSE**

NCTracks allows providers to conduct eligibility inquiries on an individual recipient. When an eligibility inquiry is submitted, the application returns responses with specific recipient eligibility details and benefit information for a single month or multiple months.

## <span id="page-6-4"></span>**2.3.1 Individual Eligibility Inquiry**

Using the **Verify Recipient** page, providers can conduct eligibility inquiries on an individual recipient by using the provider's National Provider Identifier (NPI) number or Atypical Provider number and various combinations of the recipient's information including the Recipient ID, Date of Birth, Social Security Number (SSN), First Name, Last Name, and To/From Date(s) of Service.

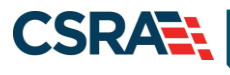

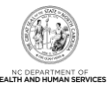

When conducting an inquiry:

- The DHB dates of service can be as much as 36 months in the past through the current calendar month, plus one future month.
- The eligibility request will also return the future month's eligibility when the current month's eligibility is requested.
- The following disclaimer message displays when a future month is returned on an eligibility request:

*"Any eligibility status displayed for a future month reflects the beneficiary's current future status and may change. Providers should always confirm eligibility before rendering services."*

- The Division of Public Health (DPH) dates of service can be as much as 36 months in the past through the current calendar month and as much as 12 months in the future.
- DHB and DPH inquiries for past dates of service can only be performed in 12-month intervals (13 months if the inquiry includes the current month), up to 36 months.

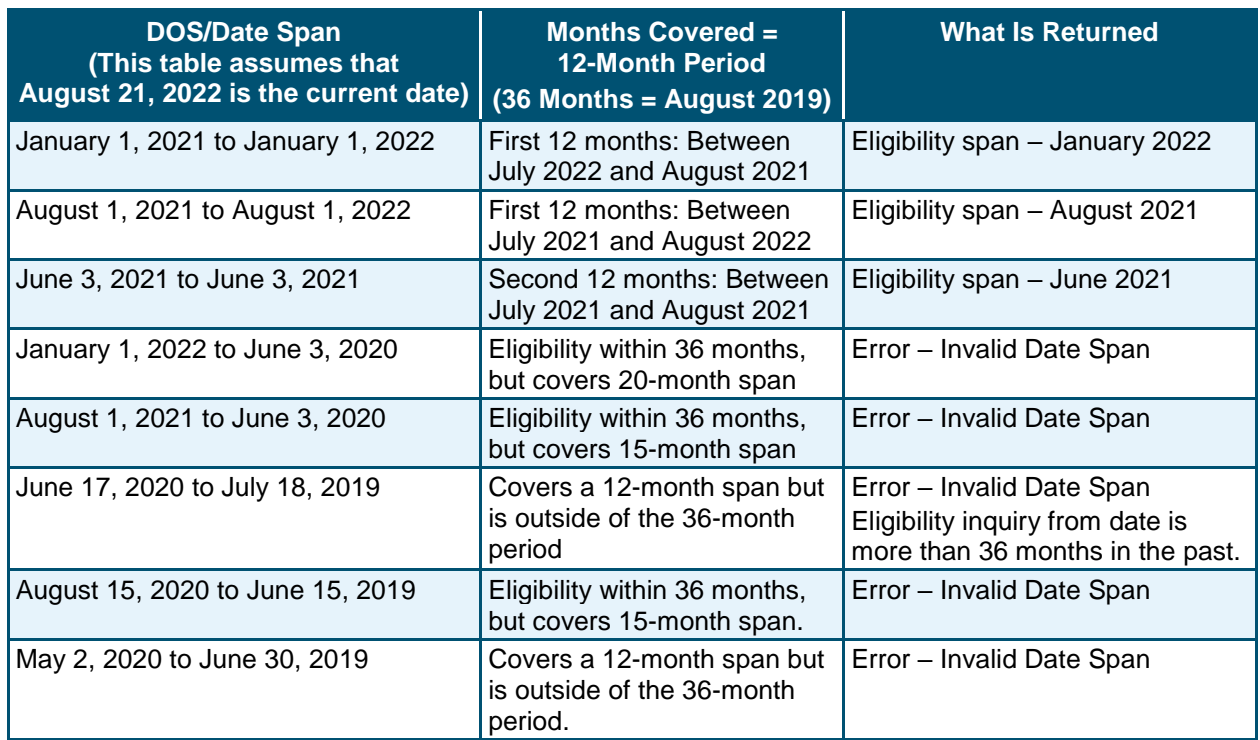

The following table shows examples of inquiries and the appropriate responses.

The options available in the **Base Information** section of the **Verify Recipient** page are determined by the user's business role and access level. The drop-down menu options for the Account Information, Group, and NPI/Atypical ID fields may vary based on the number of accounts to which the user is associated, the number of group associations within those accounts, and the number of providers.

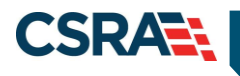

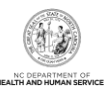

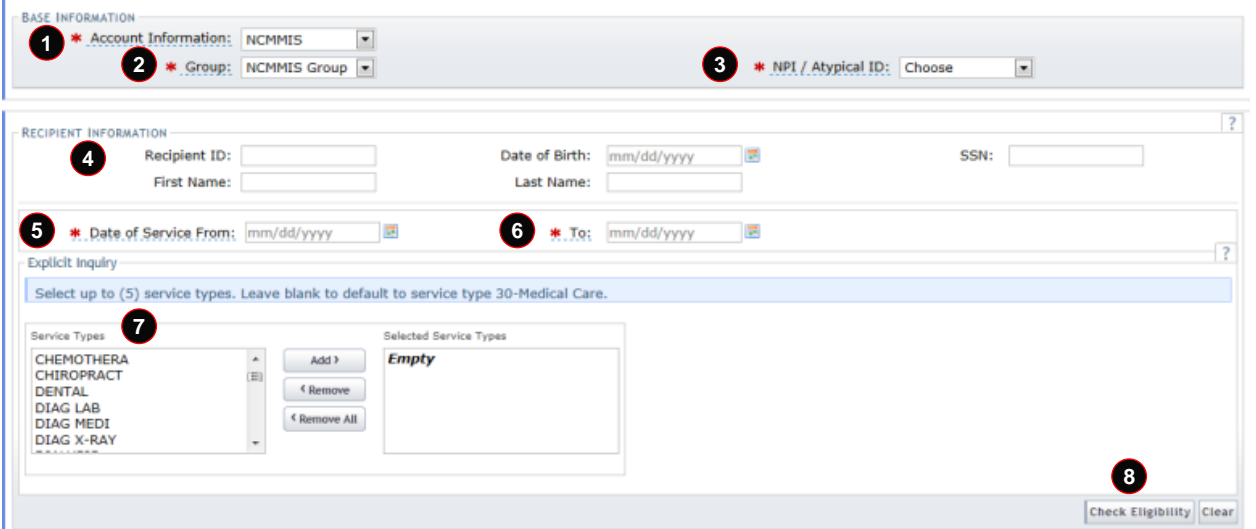

**Exhibit 2. Verify Recipient Page**

<span id="page-8-1"></span>

| <b>Step</b>    | <b>Action</b>                                                                                                    |
|----------------|----------------------------------------------------------------------------------------------------|
| 1              | <b>Account Information</b> – Based on the user's business roles and access level.                                                                                                    |
| $\overline{2}$ | Group - Based on the user's business roles and access level.                                                                                                    |
| 3              | <b>NPI/Atypical ID</b> – Select the NPI/Atypical ID from the drop-down menu.                                                                                                    |
| $\overline{4}$ | Recipient Information - Enter recipient data using one of the following combinations:<br>• Recipient ID<br>• Recipient ID, Last Name, and Date of Birth<br>• Recipient ID, First Name, and Last Name<br>• First Name, Last Name, and Date of Birth<br>• Date of Birth and SSN                                                                                              |
| 5              | <b>Date of Service From</b> – Enter the From date or use the calendar icon to select a date. These<br>dates can be as much as 36 months in the past through the current calendar month, plus one<br>future month.<br>Note: DHB and DPH inquiries can be performed up to the past 36 months in 12-month<br>intervals (13 months if the inquiry includes the current month). |
| 6              | <b>Date of Service To</b> – Enter the To date or use the calendar icon to select a date.                                                                                                    |
| $\overline{7}$ | <b>Service Types</b> – Select up to five (5) service types. Leave blank to default to service type<br>30-Medical Care.                                                                                                    |
| 8              | Select the Check Eligibility button to display search results.                                                                                                    |

## <span id="page-8-0"></span>**2.3.2 Individual Eligibility Response**

The **Provider Eligibility Response** page displays the search results based on the given search criteria. The provider can view the Search Criteria, Recipient Information, and Coverage Details.

When applicable, recipient response details include information regarding county code, benefit plans, category of eligibility, monthly liability amounts, Medicare, other insurance, and service limits.

Verification of eligibility is not a guarantee of payment. For DHB, if a claim denies because the recipient is not eligible and the provider proves eligibility was verified by giving the eligibility verification tracking number, DHB will honor the eligibility verification.

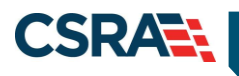

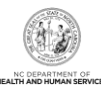

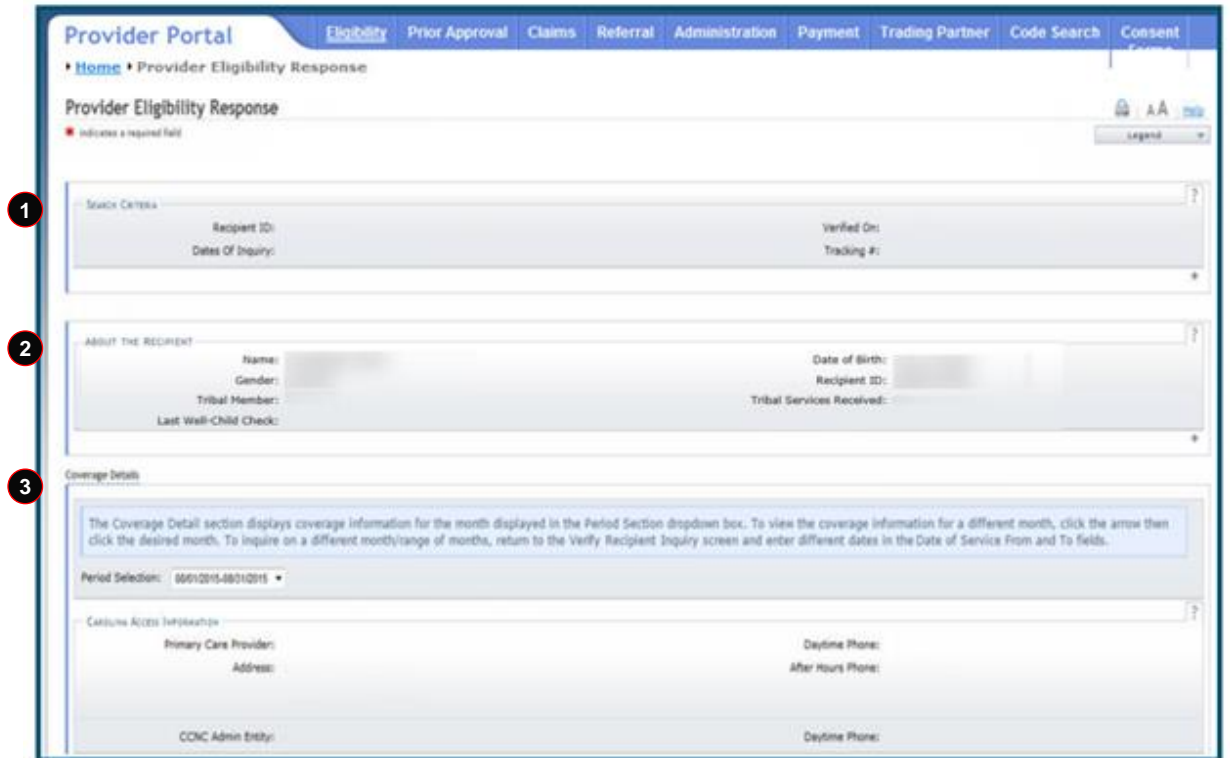

## **Exhibit 3. Provider Eligibility Response Page**

<span id="page-9-0"></span>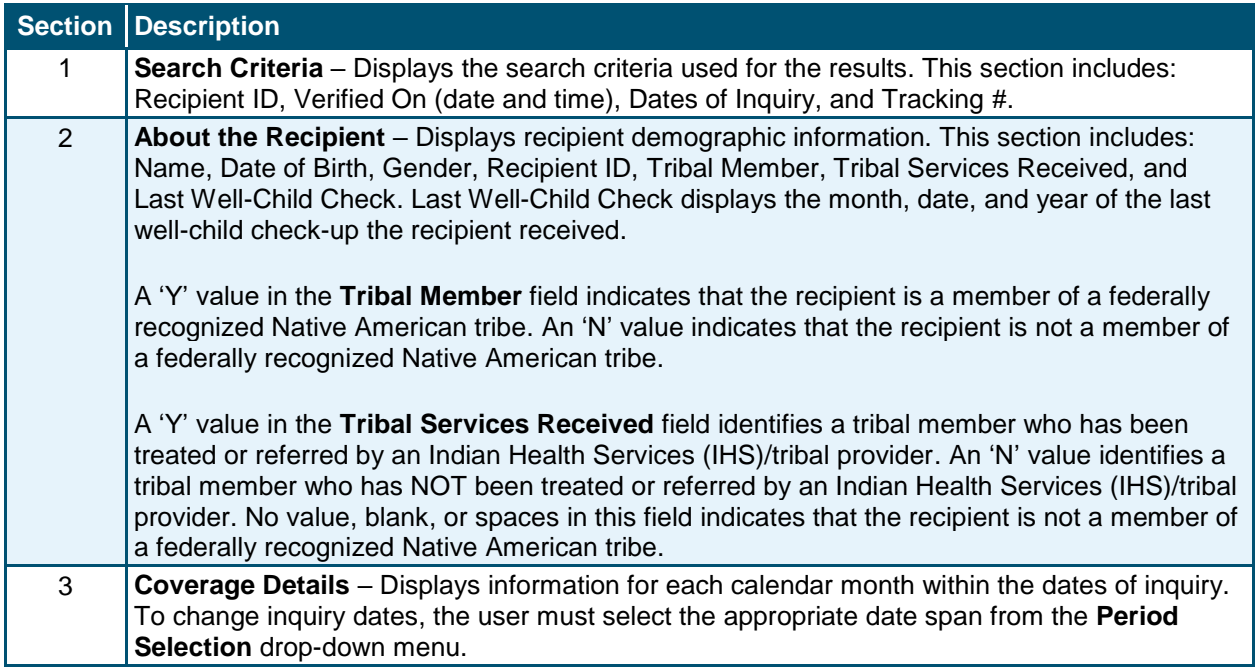

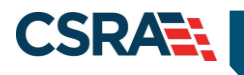

**4**

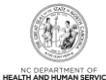

The Coverage Detail section displays coverage information for the month displayed in the Period Section dropdown box. To view the coverage information for a different month, click the arrow then<br>click the desired month. To 08/01/2015-08/31/2015 Period Selec on:

## **Step Action**

4 **Period Selection** – Select the drop-down menu.

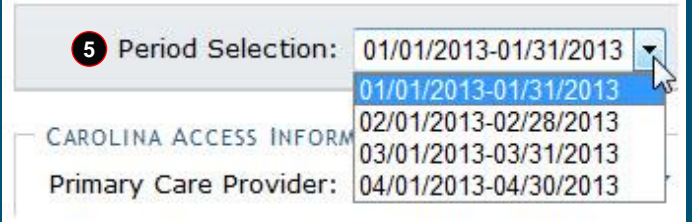

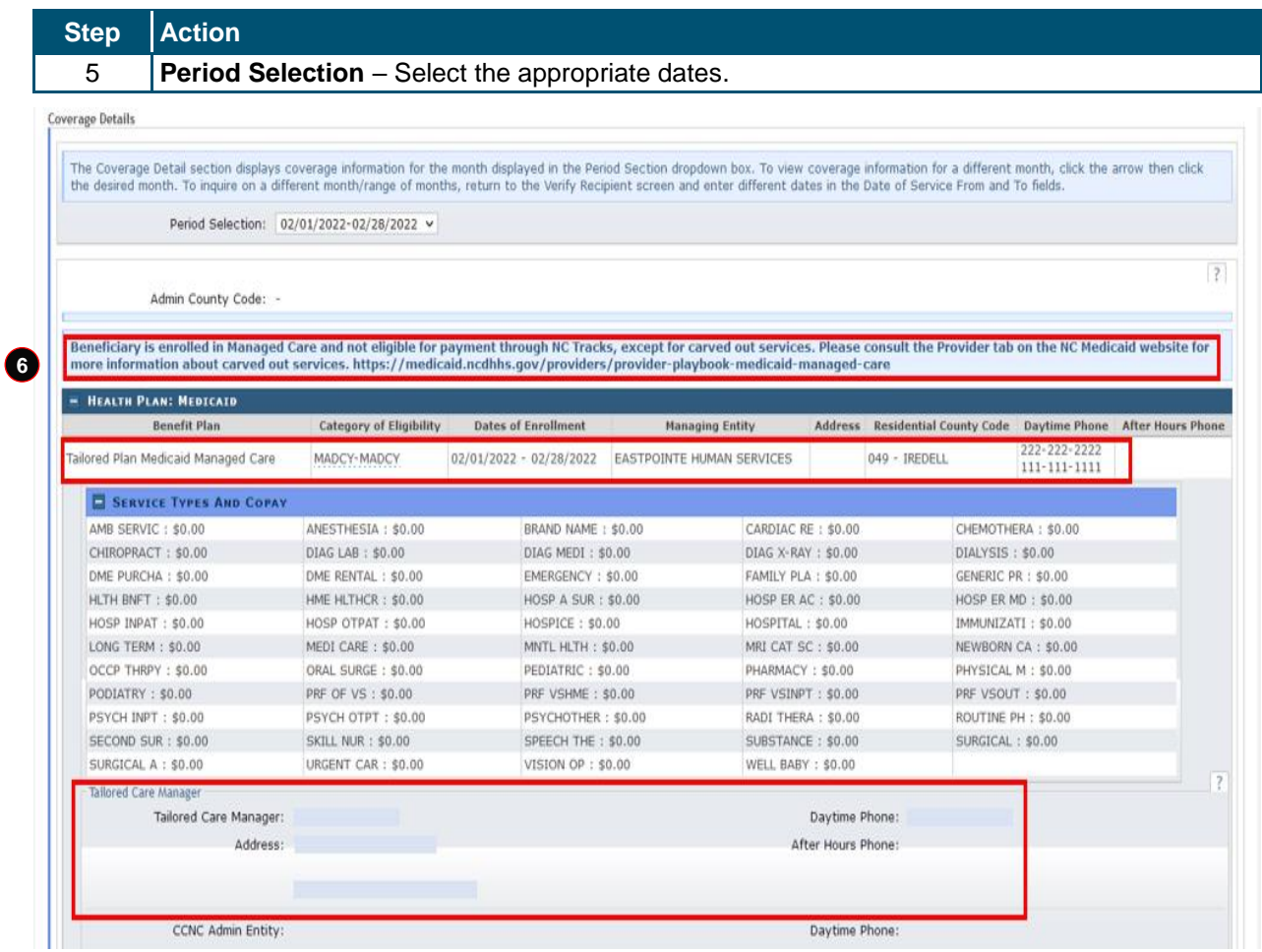

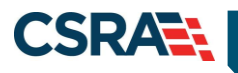

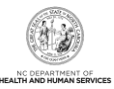

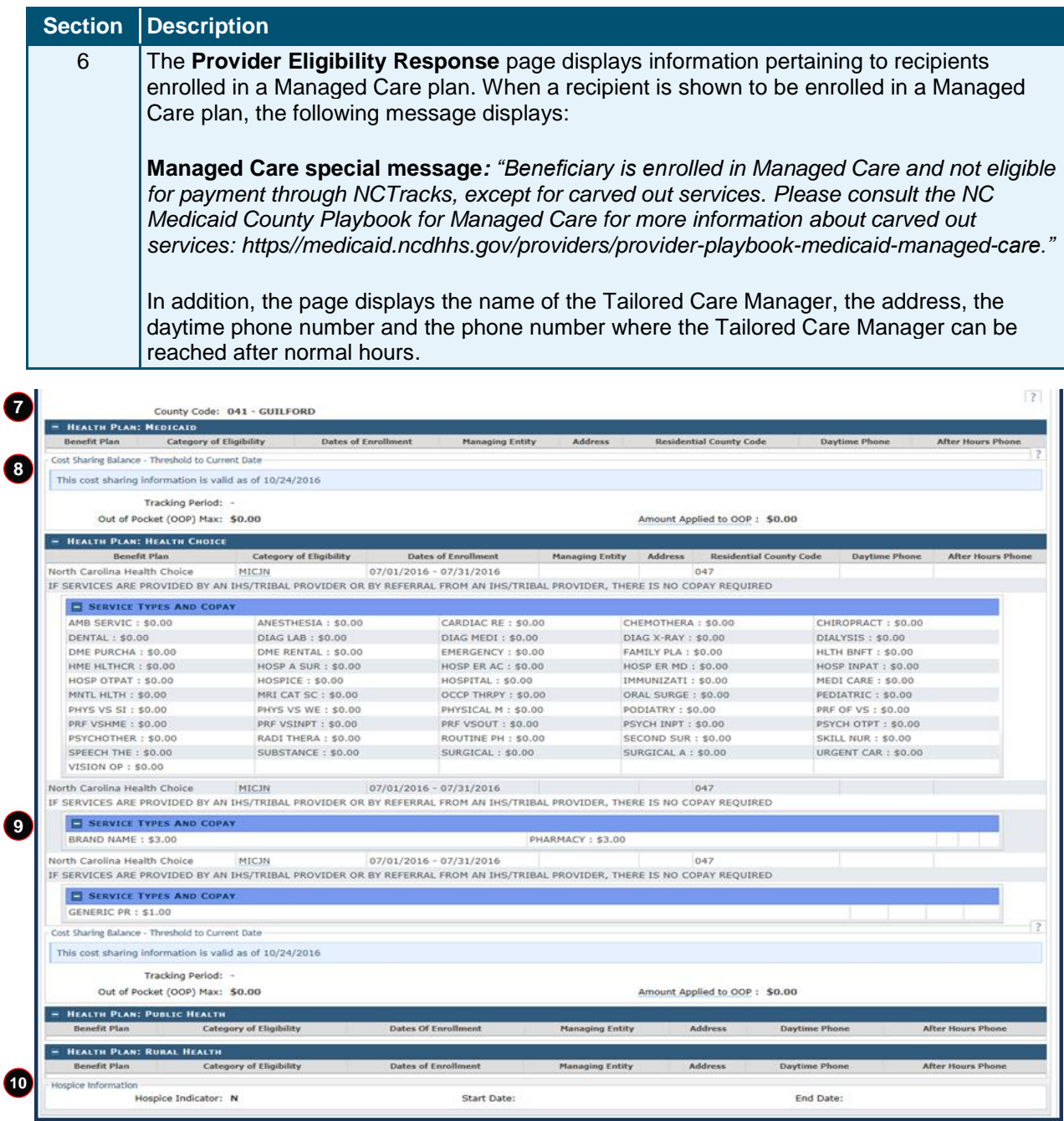

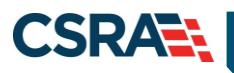

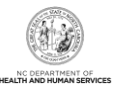

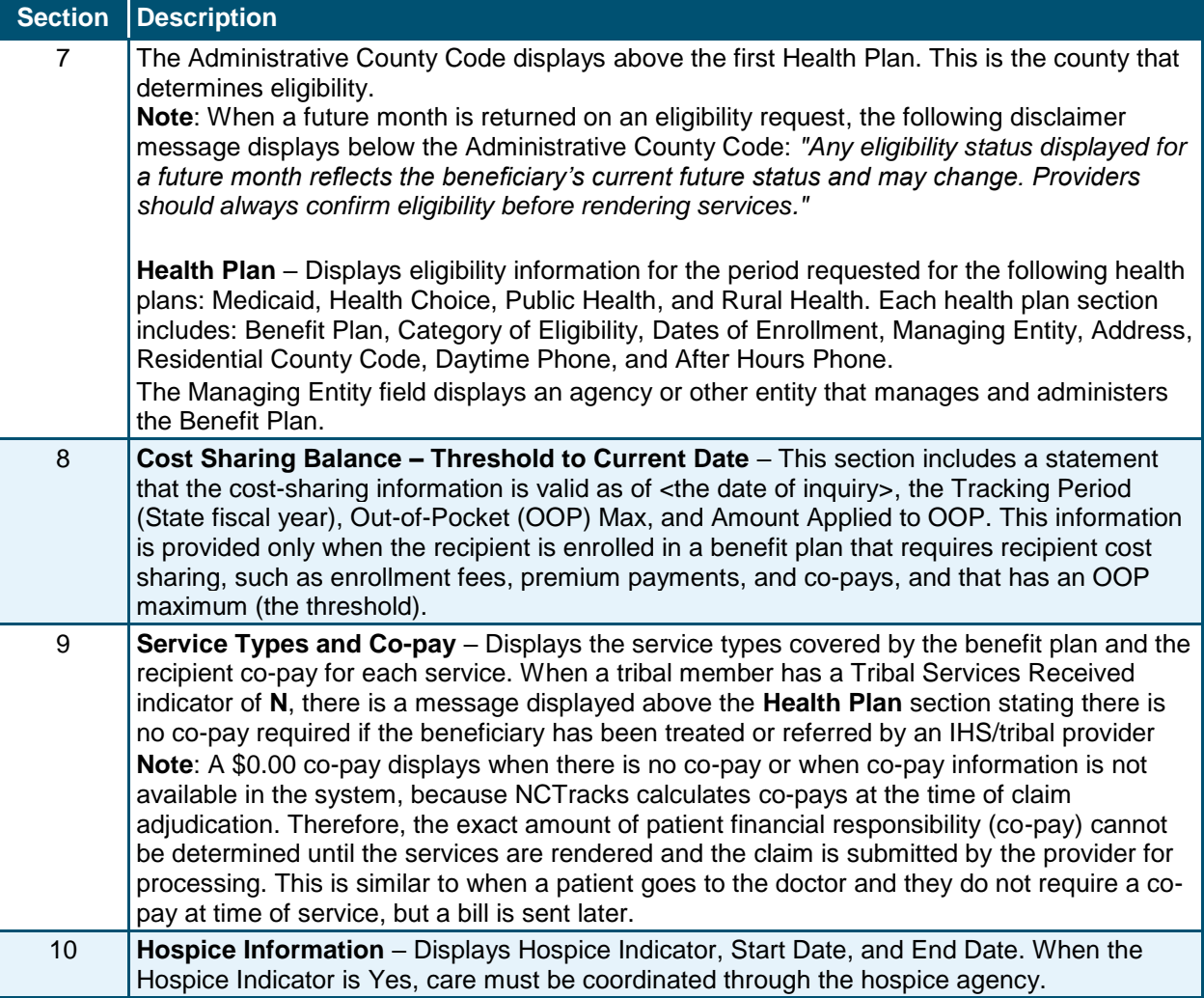

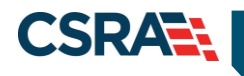

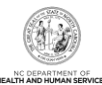

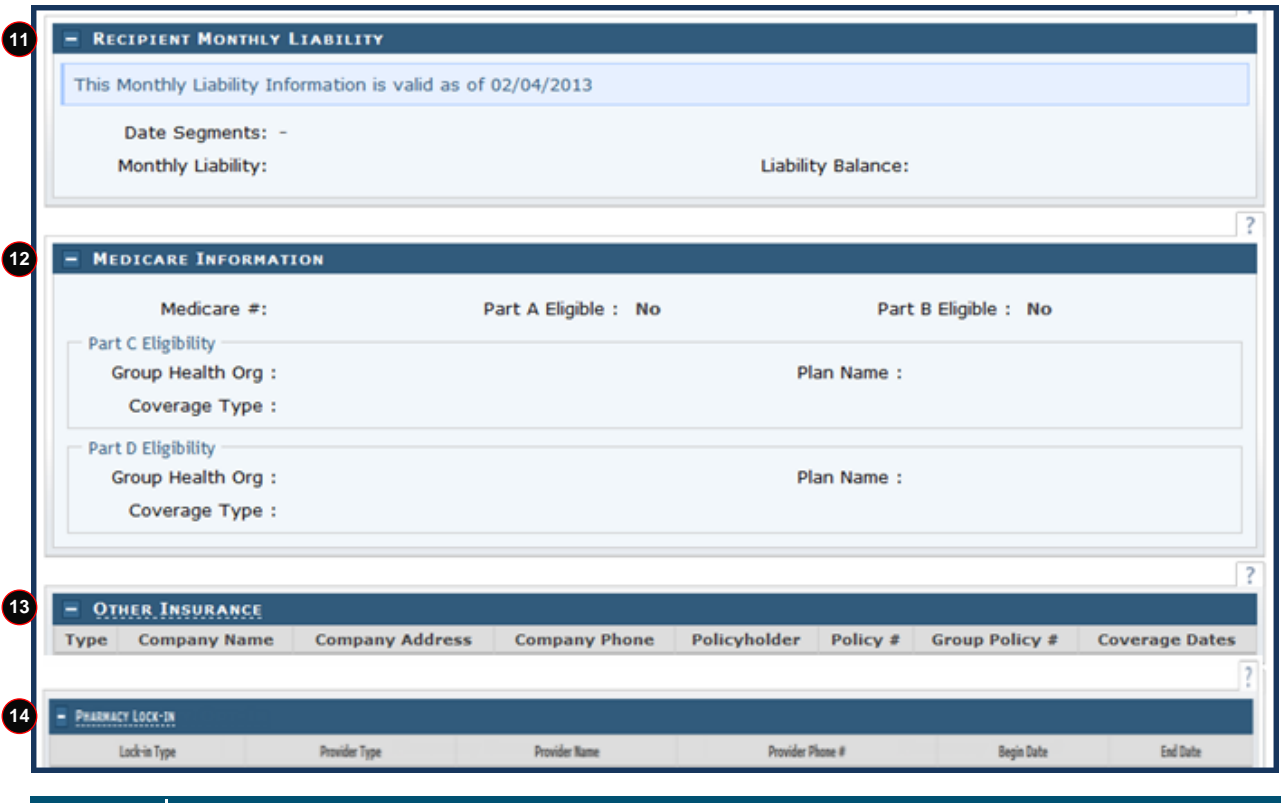

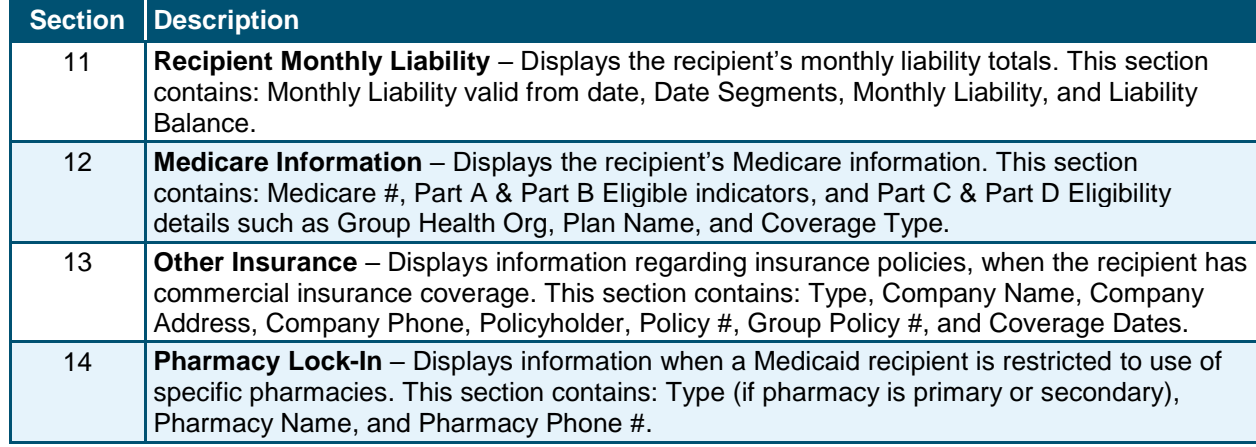

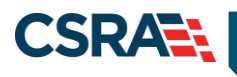

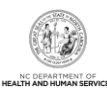

Information regarding these services is provided for informational purposes only and is not a guarantee of payment. Payment for services is subject to criteria and limitations documented in the applicable Medicaid policy manual. Please refer to your NC Medicaid policy manual or call CSC Provider Services at 1-800-XXX-XXXX  $\overline{?}$ - MEDICAID SERVICE LIMITS **15 Service Type** Allowed Amount / \$ **Time Period Available Amount / \$ Message (restriction) Previous Date of Service**  $\overline{?}$ - SICKLE CELL SERVICE LIMITS **16 Service Type** Allowed Amount / \$ **Time Period Available Amount / \$ Message (restriction) Previous Date of Service**  $\overline{?}$ - INFANT/TODDLER SERVICE LIMITS **17 Service Type** Allowed Amount / \$ **Available Amount / \$ Previous Date of Service Time Period Message (restriction)**  $\overline{\cdot}$ - ADAP SERVICE LIMITS **18** Allowed Amount / \$ **Service Type Time Period** Available Amount / \$ **Message (restriction) Previous Date of Service** ? **TRANSFER OF ASSETS SANCTION 19Date Range** Message ÷

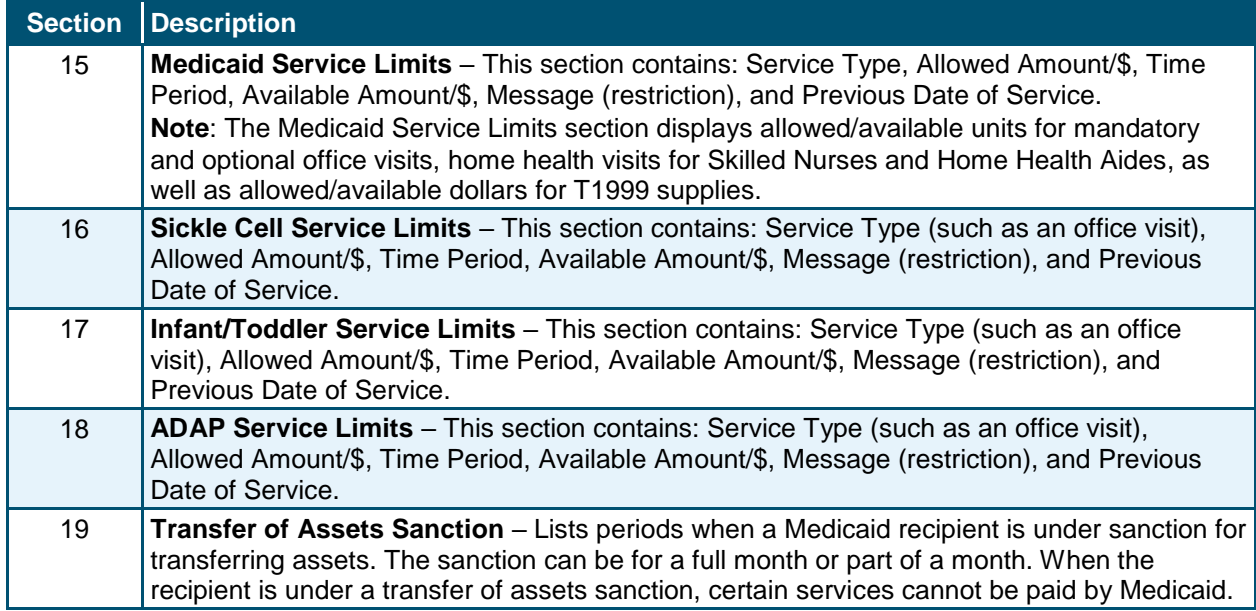

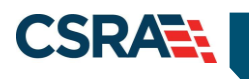

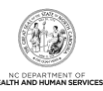

**This Page Intentionally Left Blank**

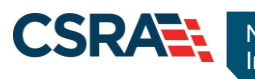

## **3.0 Batch Recipient Eligibility Inquiry**

## <span id="page-16-1"></span><span id="page-16-0"></span>**3.1 INTRODUCTION**

From the **Eligibility** tab, providers will use the **Batch Verify** option to access the **Verify Eligibility Batch** page. This page allows providers to check the eligibility for up to 25 recipients at one time. There is no limit on the number of batches per day.

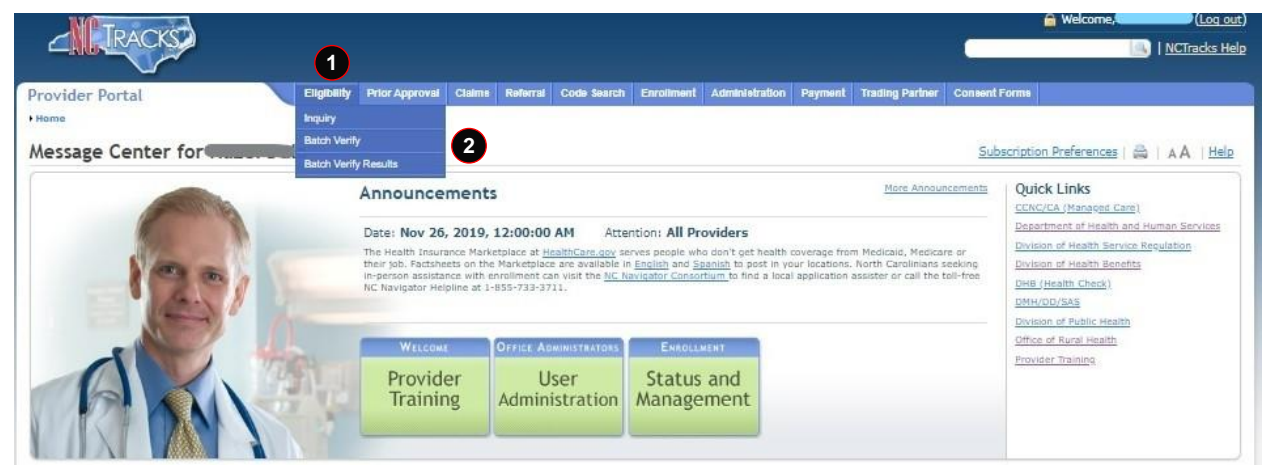

#### **Exhibit 4. Eligibility Tab with Batch Verify Option**

<span id="page-16-5"></span>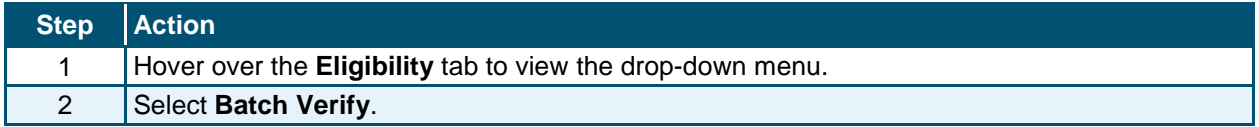

## <span id="page-16-2"></span>**3.2 BATCH ELIGIBILITY INQUIRY BENEFITS**

The provider will be able to:

- Submit a Batch Recipient Eligibility Inquiry
- View a Batch Inquiry Response

## <span id="page-16-3"></span>**3.3 BATCH RECIPIENT INQUIRY/RESPONSE**

The **Verify Eligibility Batch** page allows providers to check the eligibility for up to 25 recipients at one time. There is no limit on the number of batches per day.

#### <span id="page-16-4"></span>**3.3.1 Batch Verify**

In order for NCTracks to run batch inquiries, a data file with recipient inquiry criteria (Recipient ID or SSN/Date of Birth) must be created and uploaded. The batch data file can be created in Excel or any common text file editor (e.g., Notepad). The entire data file must be in the same format. As shown in the following exhibits, the formats are:

- Search by Recipient SSN and Date of Birth
- Search by Recipient ID

All data files created in Excel must be saved as Comma Separated Values (CSV) files. The following exhibits show examples of the format. When creating a file, do not include "File Format:" and column headings.

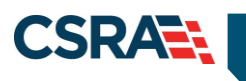

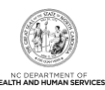

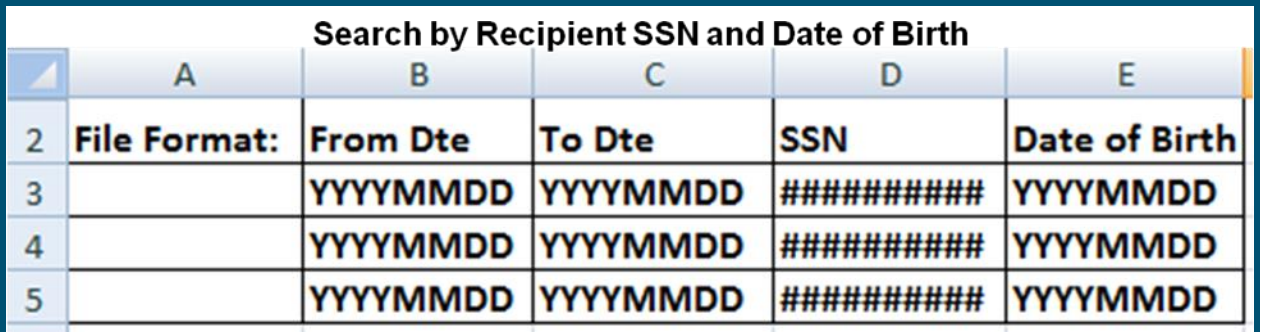

**Exhibit 5. Excel File: Search by Recipient SSN and Date of Birth**

<span id="page-17-0"></span>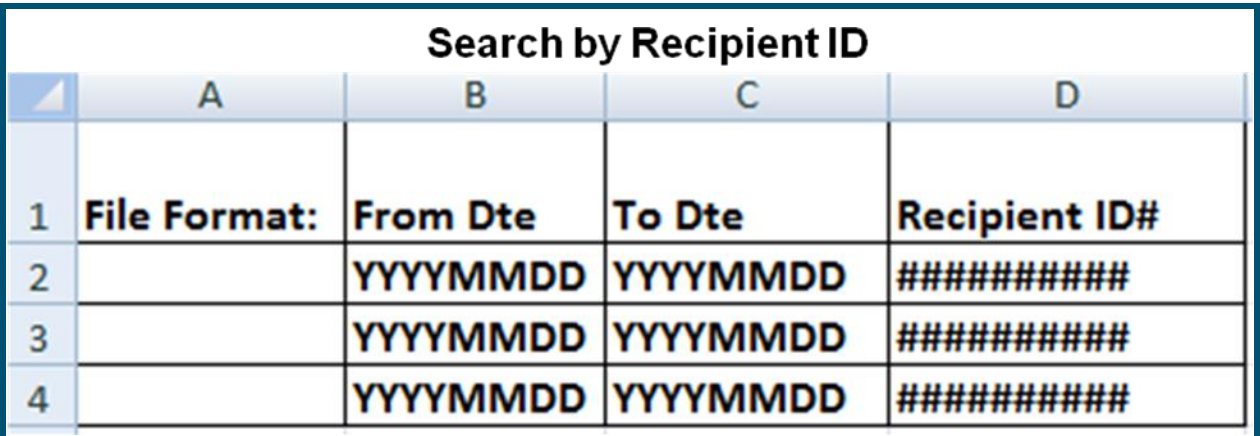

**Exhibit 6. Excel File: Search by Recipient ID**

<span id="page-17-1"></span>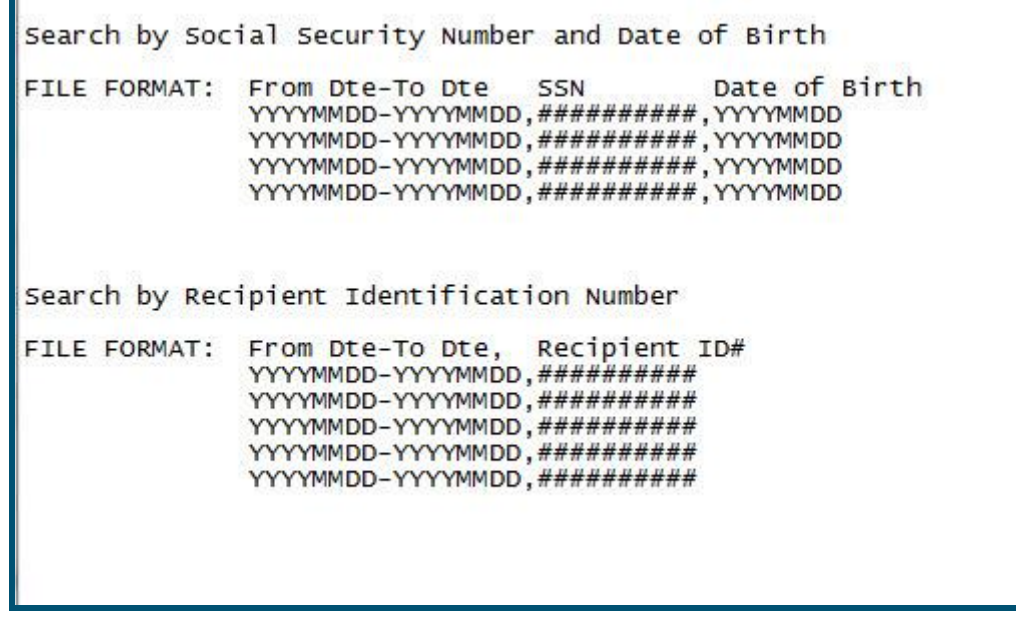

<span id="page-17-2"></span>**Exhibit 7. Notepad File: Search by Recipient ID or Recipient SSN and Date of Birth**

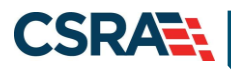

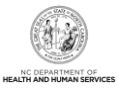

## <span id="page-18-0"></span>**3.3.2 Verify Eligibility Batch**

A search can be performed by selecting the NPI/Atypical ID, Data File, and Verify By. The options available in the **Base Information** section are determined by the user's business role and access level. The drop-down menu options for the Account Information, Group, and NPI/Atypical ID fields may vary based on the number of accounts to which the user is associated, the number of group associations within those accounts, and the number of providers.

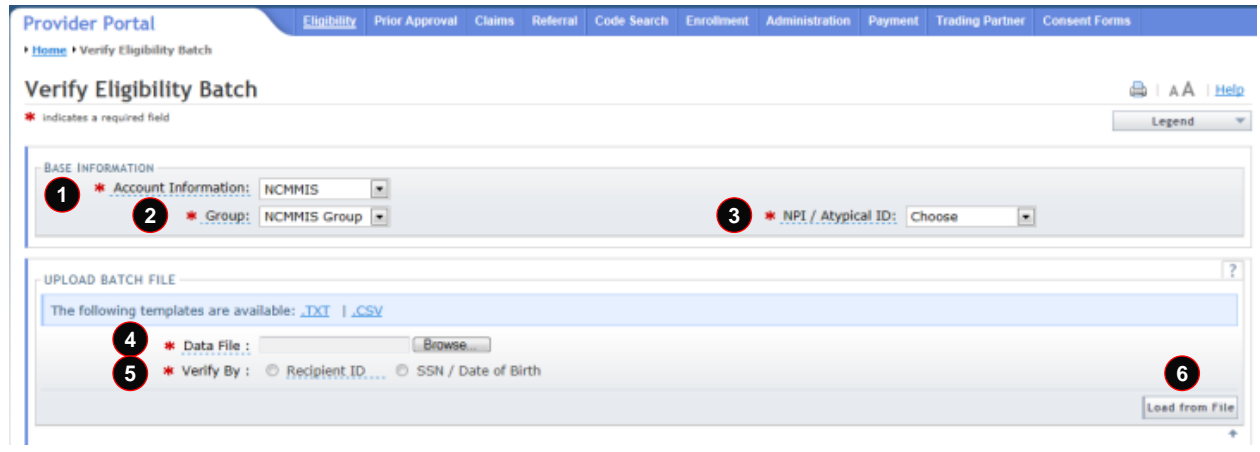

## **Exhibit 8. Verify Eligibility Batch Page**

<span id="page-18-2"></span>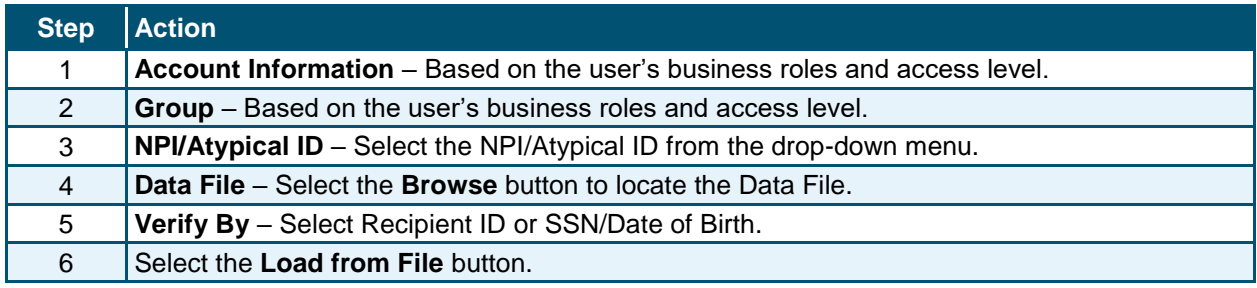

## <span id="page-18-1"></span>**3.3.3 Eligibility Batch Response Details**

Once the data file is uploaded and the **Load from File** button is selected, the **Eligibility Batch Response Details** page displays. The **Eligibility Batch Response Details** page allows the provider to view individual results to check eligibility. To view individual results, select the Recipient ID link in the **Search Results** section located next to the Recipient Name, or complete the Search Criteria fields on this page and select the **Search** button.

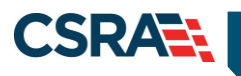

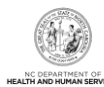

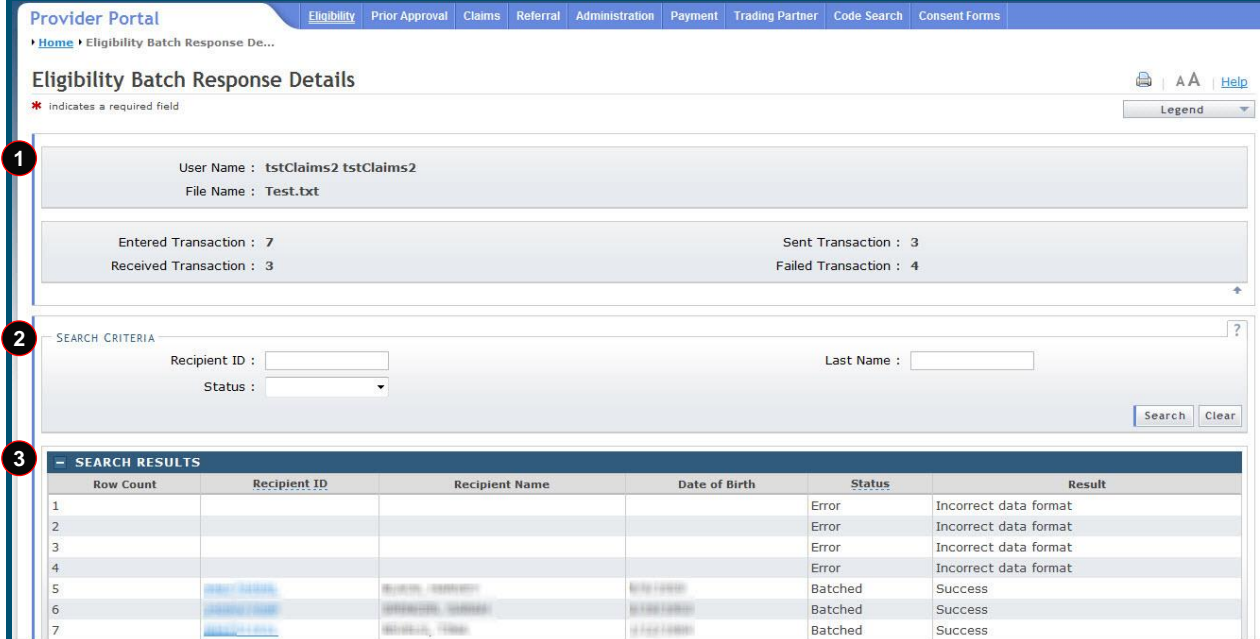

**Exhibit 9. Eligibility Batch Response Details Page**

<span id="page-19-1"></span>

| <b>Step</b>    | <b>Action</b>                                                                                                    |
|----------------|----------------------------------------------------------------------------------------------------|
| 1              | Review the User Name, File Name, and status of the transactions (recipients) in the uploaded<br>file after having been processed by NCTracks:                                                                                                    |
|                | • Entered Transaction – Number of transactions (recipients) in the uploaded file that were<br>read by NCTracks.                                                                                                    |
|                | • Sent Transaction - Number of transactions (recipients) for which eligibility information was<br>returned.                                                                                                    |
|                | • Received Transaction – Number of transactions (recipients) that were submitted for an<br>eligibility response.                                                                                                    |
|                | • Failed Transaction - Number of transactions (recipients) that contained errors (incorrect<br>data format).                                                                                                    |
| $\overline{2}$ | <b>Search Criteria</b> – Allows the user to search the response file.                                                                                                    |
|                | Enter information in any of the available Search Criteria fields:                                                                                                    |
|                | • Recipient ID                                                                                                    |
|                | • Last Name                                                                                                    |
|                | • Status                                                                                                    |
|                | Select the <b>Search</b> button.                                                                                                    |
| 3              | <b>Search Results</b> – Allows the user to view the status of all records processed in the uploaded<br>file and view the full response page for each recipient's eligibility (when successfully<br>processed). This section contains: Row Count, Recipient ID, Recipient Name, Date of Birth,<br>Status, and Result. |
|                | Select the Recipient ID link to view individual eligibility details.                                                                                                    |

## <span id="page-19-0"></span>**3.4 BATCH VERIFY RESULTS**

The **Batch Verify Results** page displays the Eligibility Batch Response Details. This is the same page that was previously viewed in the **Batch Verify** section. Responses from the previous batch inquiry will be available in NCTracks until the next batch transmission is submitted.

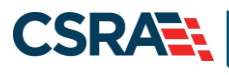

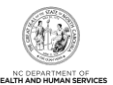

Batch Eligibility Responses will be displayed for each recipient individually. To view individual results, the provider can select the Recipient ID located next to the Recipient Name.

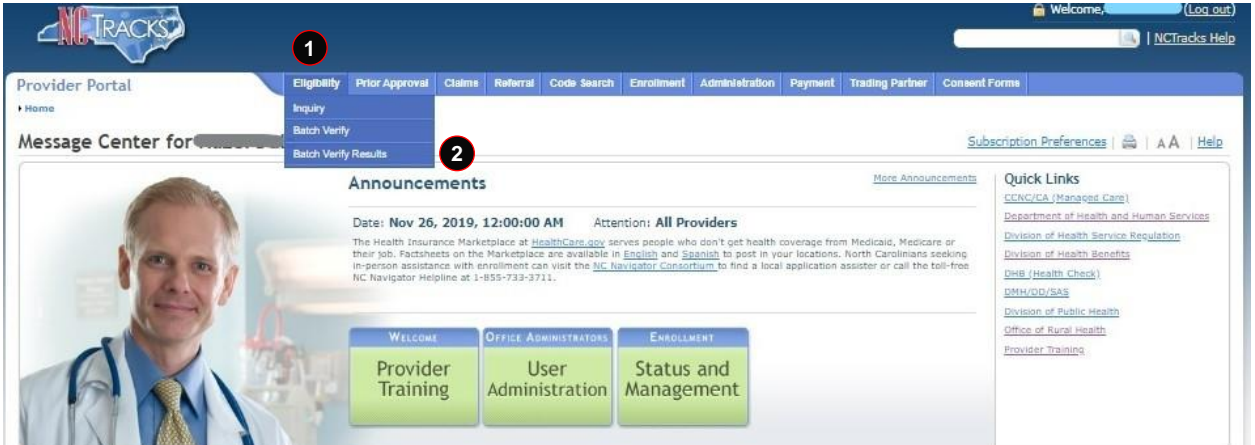

**Exhibit 10. Eligibility Tab with Batch Verify Results Option**

<span id="page-20-1"></span>

| Step   Action |                                                            |
|---------------|------------------------------------------------------------|
|               | Hover over the Eligibility tab to view the drop-down menu. |
|               | Select Batch Verify Results.                               |

## <span id="page-20-0"></span>**3.4.1 Eligibility Batch Response Details**

The **Eligibility Batch Response Details** page allows the provider to view individual results to check eligibility. To view individual results, select the Recipient ID link located next to the Recipient Name in the **Search Results** section, or complete the Search Criteria fields on this page and select the **Search** button.

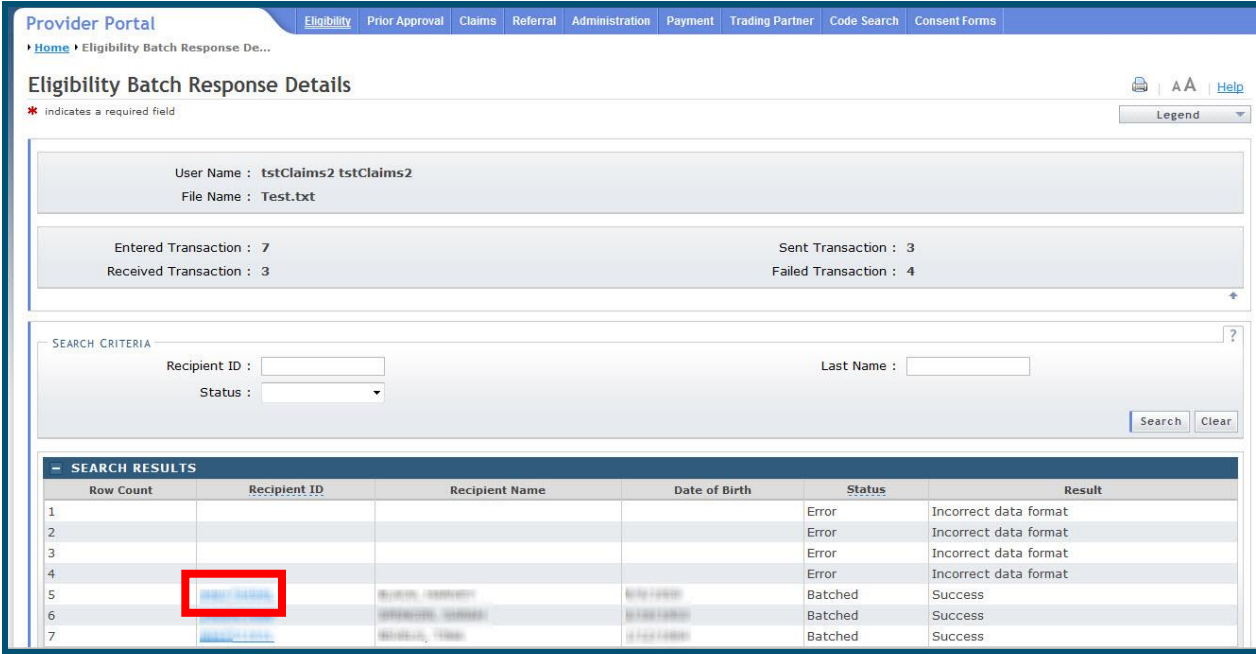

<span id="page-20-2"></span>**Exhibit 11. Eligibility Batch Response Details Page**

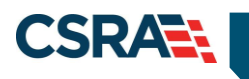

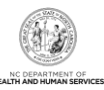

**This Page Intentionally Left Blank**

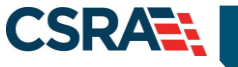

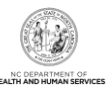

## **4.0 Resources**

<span id="page-22-0"></span>For more information, please refer to the *Recipient Enrollment and Eligibility* CBT.

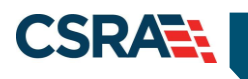

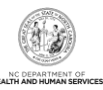

**This Page Intentionally Left Blank**

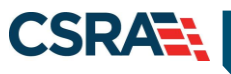

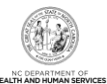

## **Addendum A. Help System**

<span id="page-24-0"></span>The major forms of help in the NCMMIS NCTracks system are as follows:

- Navigational breadcrumbs
- System-Level Help Indicated by the "NCTracks Help" link on each page
- Page-Level Help Indicated by the "Help" link above the Legend
- Legend
- Data/Section Group Help Indicated by a question mark (?)
- Hover-over or Tooltip Help on form elements

## **Navigational Breadcrumb**

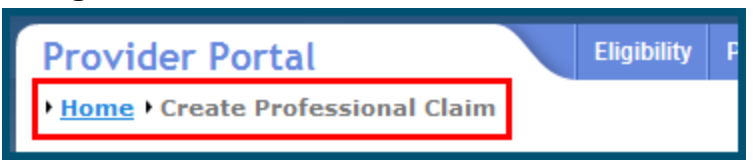

A breadcrumb trail is a navigational tool that shows the path of screens that the user has visited from the home page. This breadcrumb consists of links so the user can return to specific screens on this path.

## **System-Level Help**

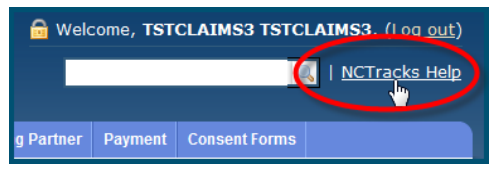

The System-Level Help link opens a new window with the complete table of contents for a given user's account privileges. The System-Level Help link, "NCTracks Help", will display at the top right of any secure portal page or web application form page that contains Page-Level and/or Data/Section Group Help.

#### **Page-Level Help**

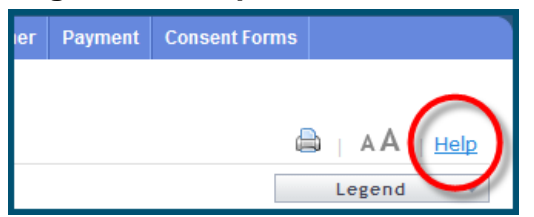

Page-Level Help opens a modal window with all of the Data/Section Group help topics for the current page. The Page-Level Help link displays across from the page title of any web application form page.

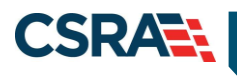

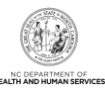

#### **Form Legend**

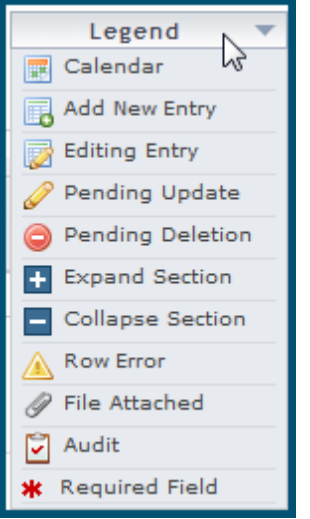

A legend of all helpful icons is presented on pages as needed to explain the relevant meanings. This helps the user become familiar with any new icon representations in context with the form or page as it is used. Move the mouse over the Legend icon  $\Box$  Legend  $\Box$  to open the list.

## **Data / Section Group Help**

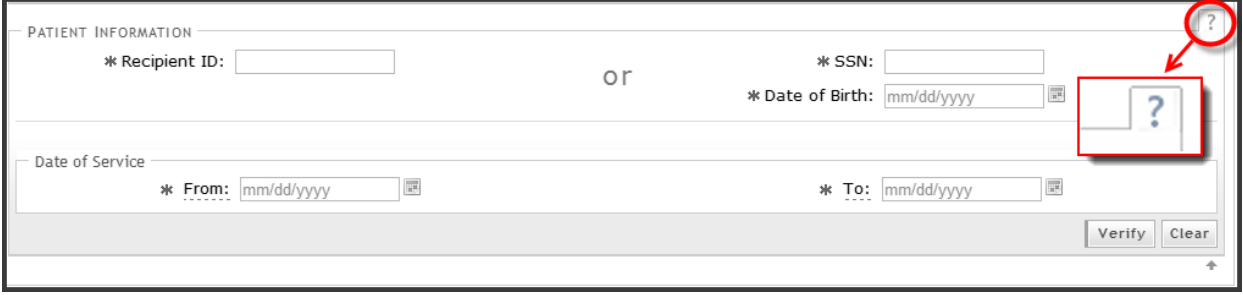

Data/Section Group Help targets the same modal window as Page-Level help, but also targets specific form information associated with the Help link that the user selected. Data/Section Group Help displays as a question mark (?).

## **Tooltip Help**

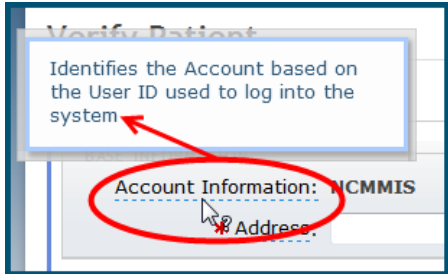

Tooltip help is available via a popup box that appears slightly above the page element when a user hovers the cursor over the element. Text with an available tooltip has a dashed underline.